# Izdana e-otpremnica

Zadnje ažurirano30/08/2023 11:10 am CEST

Uputa se odnosi na **pripremu, izdavanje i slanje e-otpremnice**.

# **Postavke za pripremu e-otpremnice**

Ako želimo da program priprema e-otpremnice, potrebno je prvo **urediti postavke**.

1 Klikom na **Postavke organizacije** > **Organizacija** kliknemo **Uredi**.  $\overline{2}$ 

U dijelu **eDokumenti** odaberemo posrednika za slanje **Moj eRačun** i upišemo **korisničko ime i lozinku.**

- ako u Minimaxu imate [aktiviran](http://help.minimax.hr/help/pocetak-rada-sa-zalihama) modul zaliha i vodite zalihe u programu, za pripremu e-otpremnice možete odabrati želite li da program pripremi e-otpremnicu **iz računa ili iz izdavanja.**
	- **iz računa** program će pripremiti e-otpremnicu [ispostavljanjem](http://help.minimax.hr/help/unos-izlaznog-racuna) računa (neće pripremiti e-otpremnicu unosom izdavanja u modulu Poslovanje > Zalihe)
	- **iz izdavanja** program će pripremiti [e-otpremnicu](http://help.minimax.hr/help/unos-novog-izdavanja) unosom i potvrdom izdavanja u modulu zaliha (neće pripremiti eotpremnicu unosom računa u modulu Poslovanje > Izlazni računi)

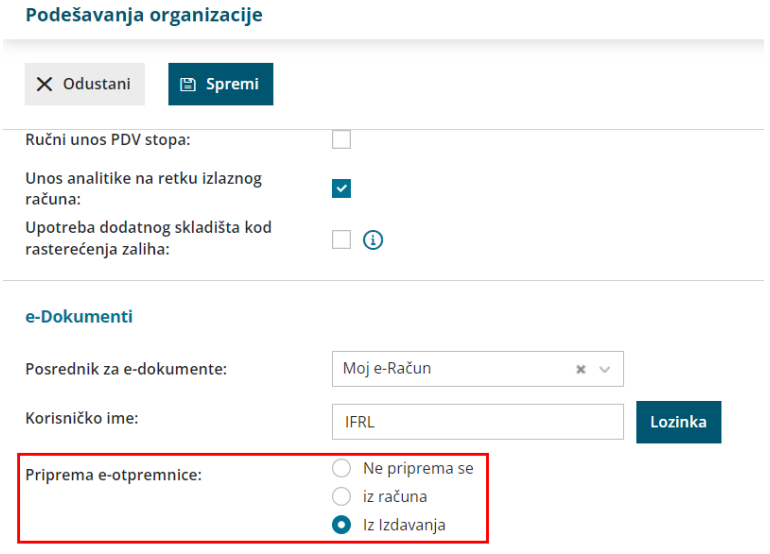

ako u programu **nemate aktiviran modul zaliha**, na postavkama organizacije u dijelu **Priprema e-otpremnice** programski je odabrano **Ne priprema se**, a ako želite da se e-otpremnica priprema, potrebno

#### je odabrati **iz računa** i program će kod **ispostavljanja računa**

pripremiti i e-otpremnicu.

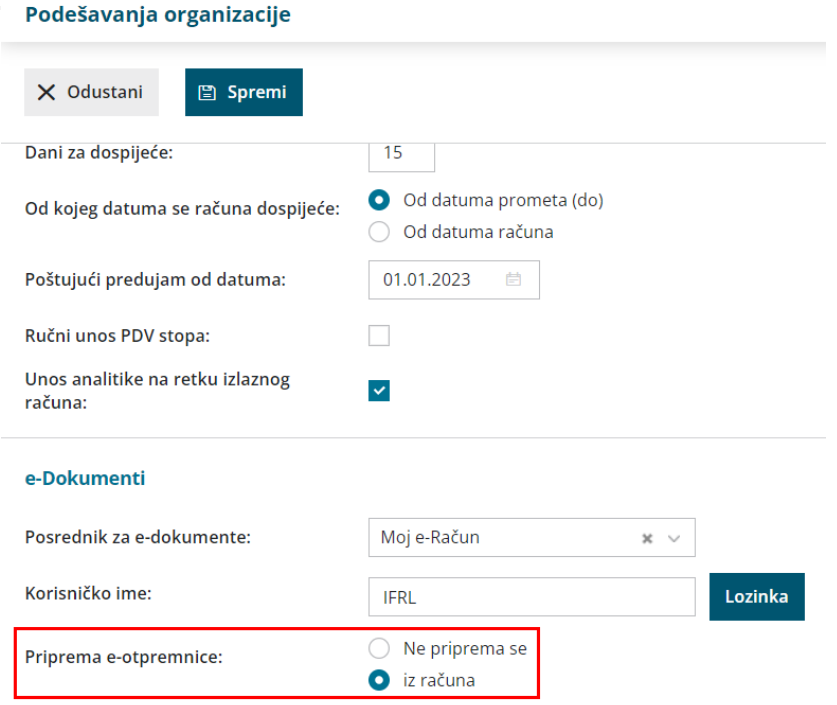

### **Postavke stranke**

Program će e-otpremnice pripremiti samo za stranke koje u dijelu **Izdavanje eDokumenata** imaju odabrano **Za slanje preko posrednika**.

1 U modulu [Šifrarnik](http://help.minimax.hr/help/sifrarnik-stranke) > Stranke odaberite stranku za koju želite da se

priprema i šalje e-otpremnica.

2 U dijelu **Poslovni podaci** za **Izdavanje e-dokumenata** odaberete **Za**

**slanje preko posrednika**.

**GLN - Global location number** nije obvezan podatak, moguće ga je upisati

ako je potrebno.

3 Postavke **spremite**.

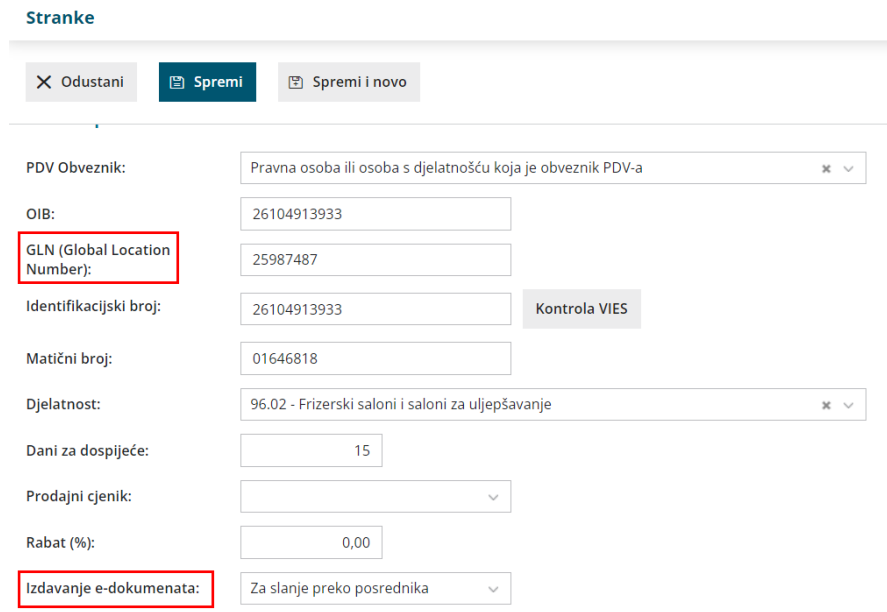

# **Priprema e-otpremnice iz ra**č**una**

Nakon što uredimo postavke za e-otpremnicu, unesemo izlazni račun.

1 U izborniku **Poslovanje > Izlazni računi** kliknemo **Novo** i račun

unesemo prema [OVOJ](http://help.minimax.hr/help/unos-izlaznog-racuna) uputi.

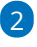

2 Račun potvrdimo klikom na **Ispostavi**.

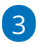

Ako smo na postavkama organizacije odabrali **pripremu e-otpremnice iz**

**računa,** program uz datoteku e-računa pripremi još dvije datoteke:

- **xml** datoteku otpremnice i
- o otpremnicu u **pdf** formatu.

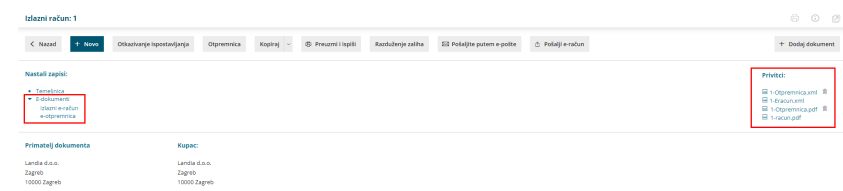

## **Priprema e-otpremnice iz izdavanja**

Ako želimo da program e-otpremnicu pripremi iz izdavanja, nakon što uredimo postavke, unesemo novo izdavanje.

1 U modulu **Poslovanje > Zalihe** odaberemo Novo > [Izdavanje](http://help.minimax.hr/help/unos-novog-izdavanja).

2 U dijelu **Podvrsta prometa** odaberemo **Stranci.**

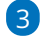

Odabirom stranke za koju su definirane postavke za slanje e-dokumenata, prikažu se polja za **unos vrste i datuma osnove za izdavanje** na unosu

#### izdavanja.

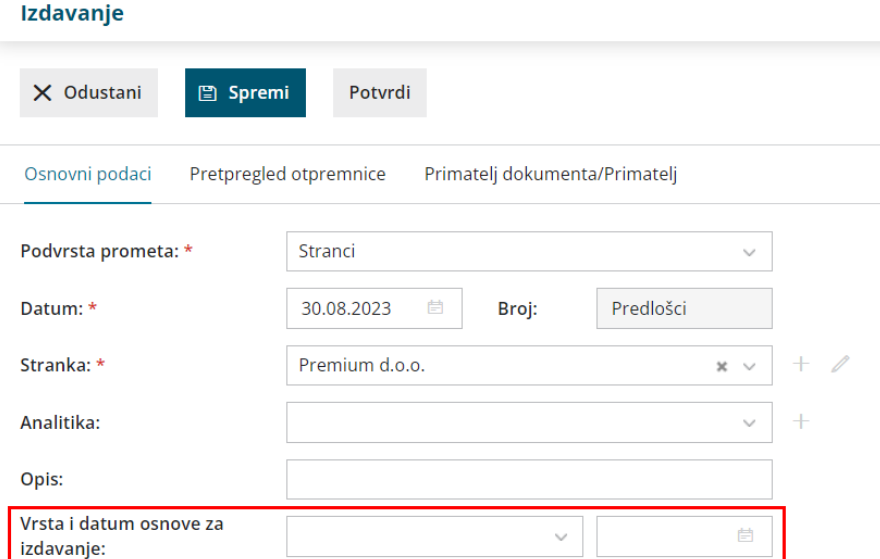

4 Na redove prometa dodamo **artikle** i nakon unosa svih podataka

#### izdavanje **potvrdimo**.

### 5

Uz temeljnicu program pripremi još dvije datoteke:

otpremnicu u **xml** obliku i

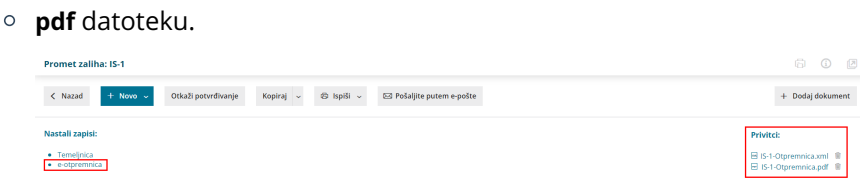

# **Pregled i slanje e-otpremnice**

1 Pripremljene e-otpremnice možemo pregledavati u **izlaznim**

#### **dokumentima pretinca za dokumente**.

2 Klikom na pripremljeni dokument e-otpremnice na računu ili izdavanju program nas preusmjeri u **Izlazne dokumente pretinca** i na popisu prikaže sve pripremljene otpremnice.

### 3

E-otpremnice koje želimo poslati stranci **označimo** in kliknemo na **Pošalji**.

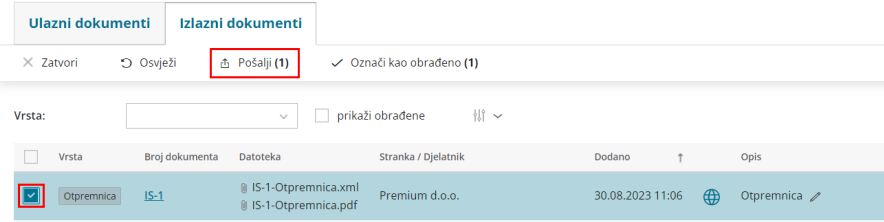

Ako e-otpremnice ne želite slati iz programa, zapise koji se pripreme potvrdom računa ili izdavanja u pretincu za dokumente možete **označiti kao obrađene**.